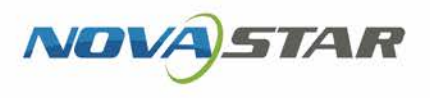

V1.4.0 NS120300765

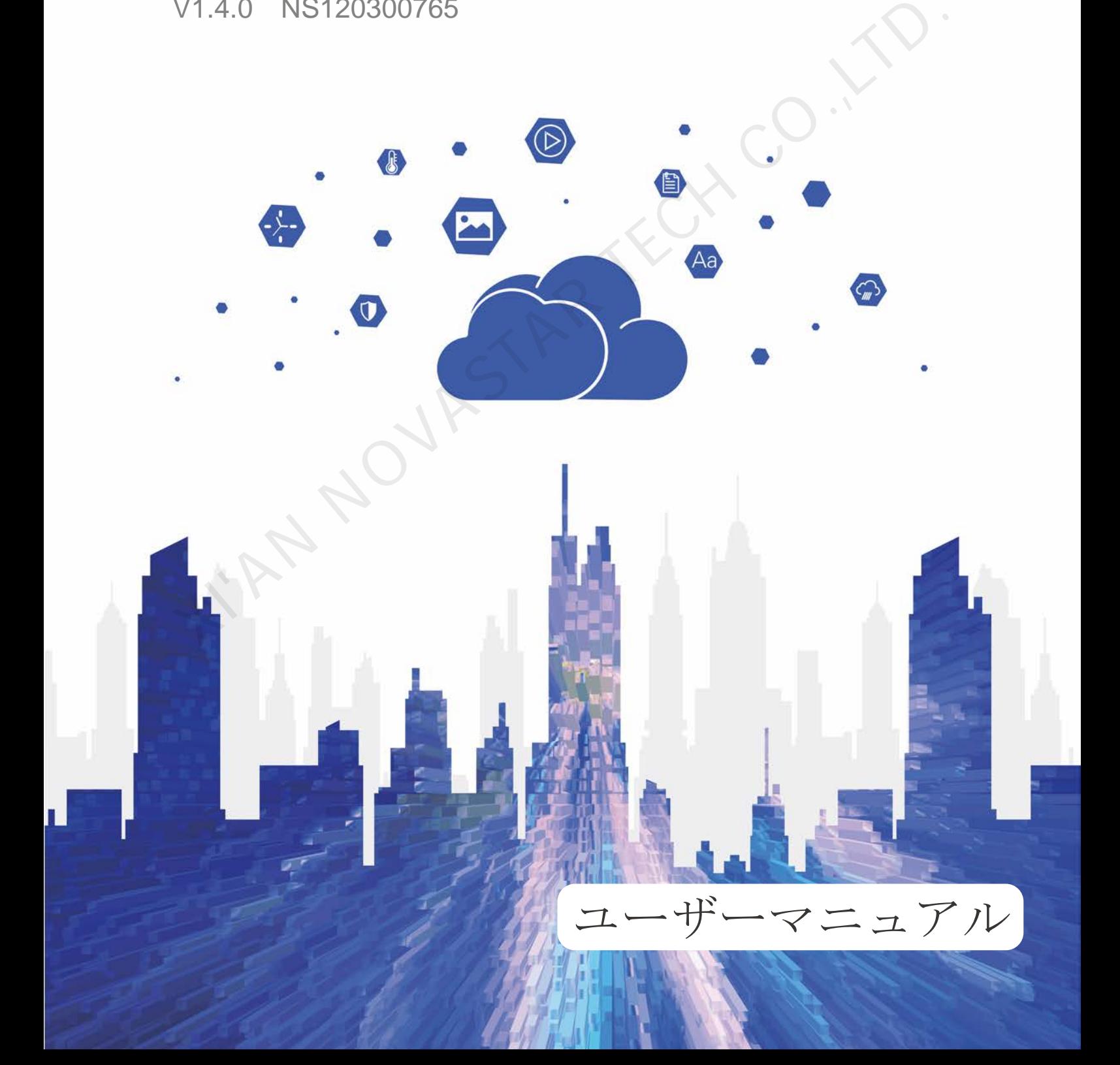

## <span id="page-1-0"></span>**アップデート履歴**

### Android 版

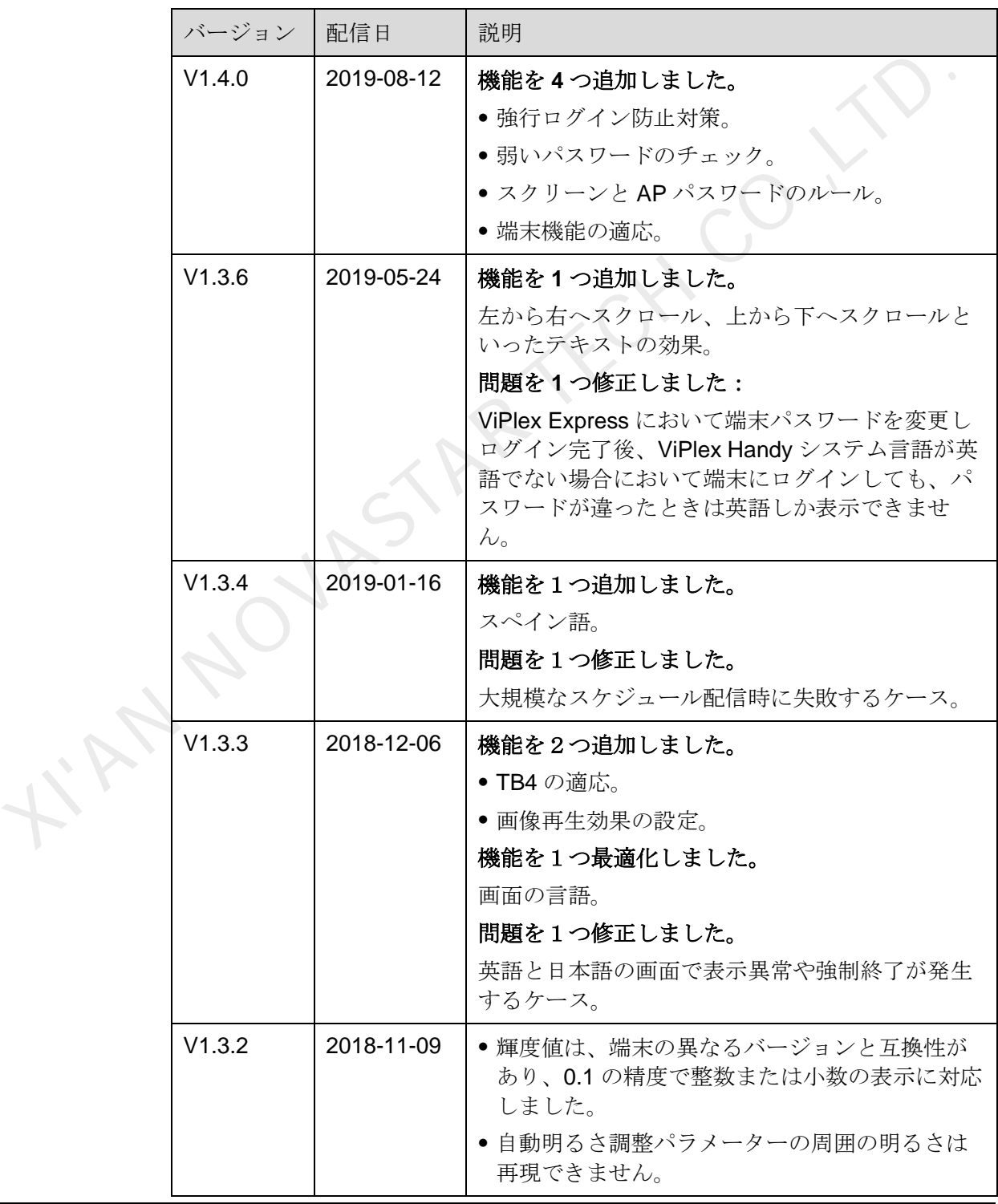

ユーザーズマニュアル マンクランス アップデート履歴

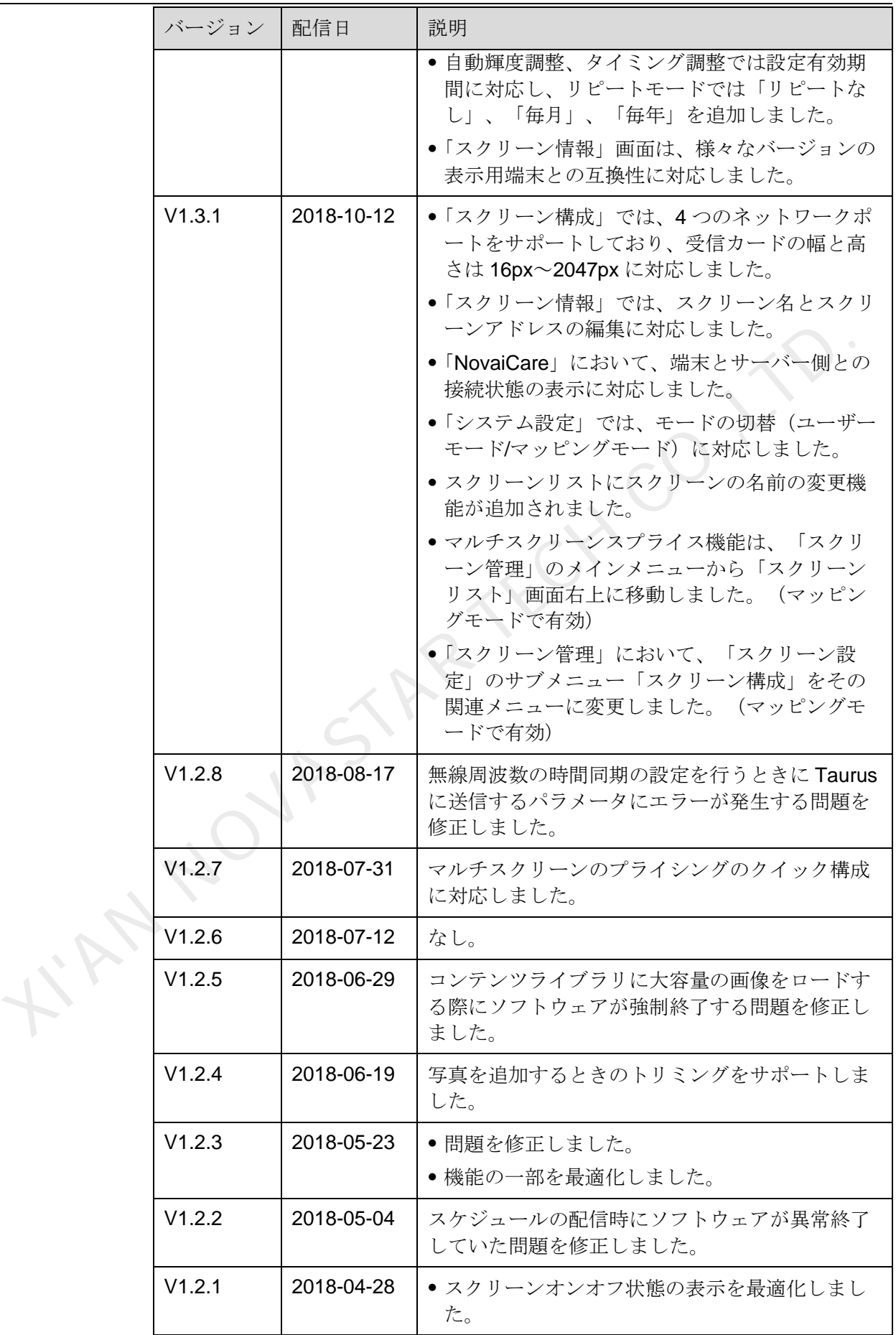

ユーザーズマニュアル マンクランス アップデート履歴

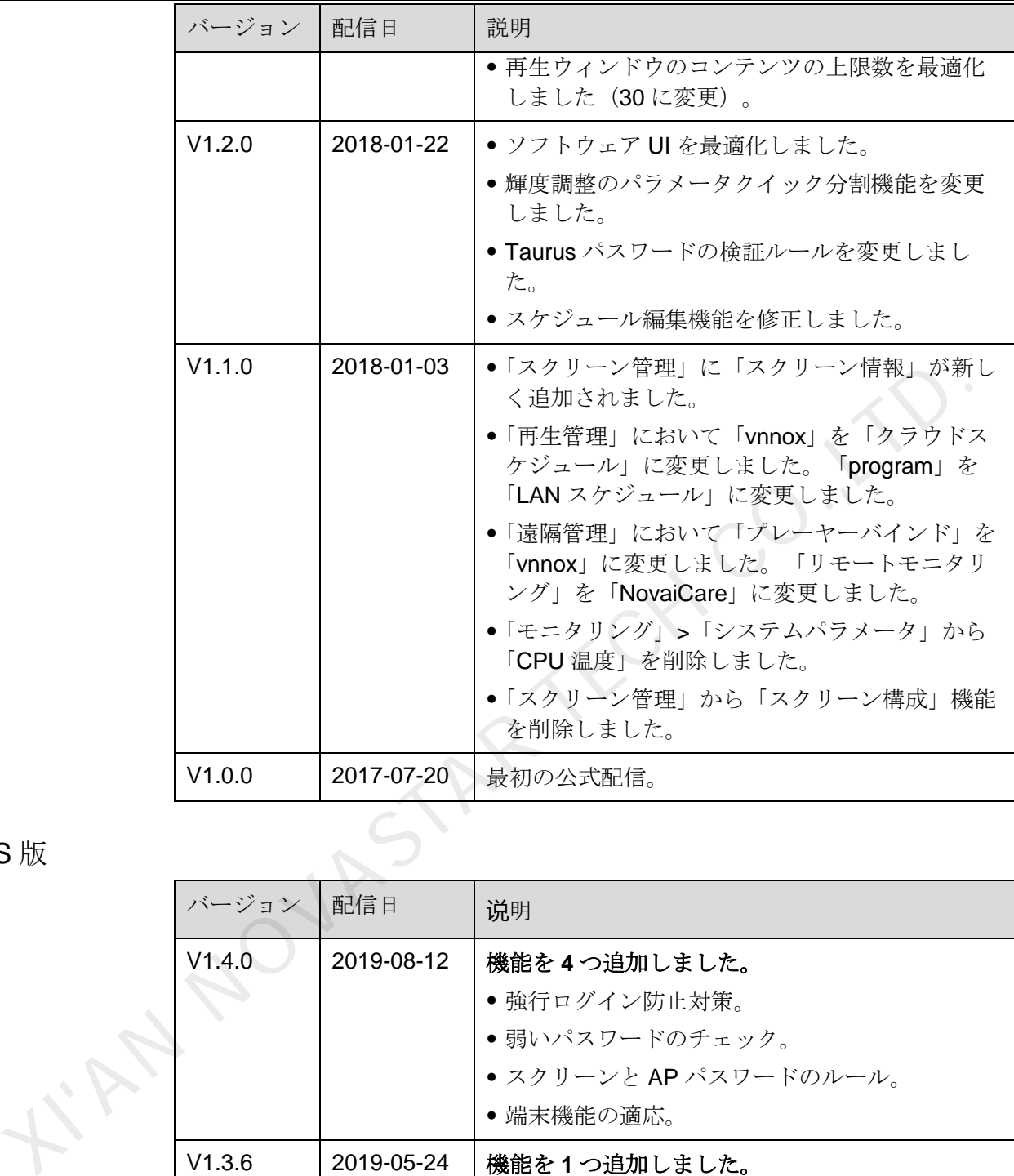

iOS 版

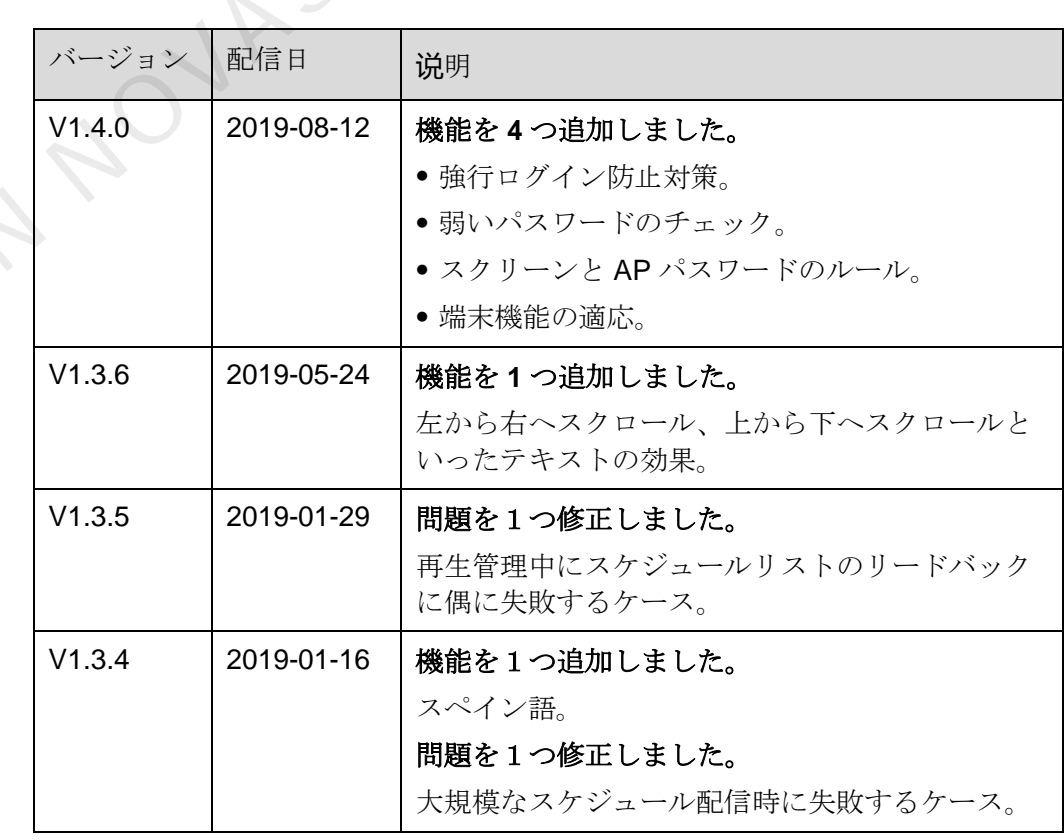

ユーザーズマニュアル マンクランス アップデート履歴

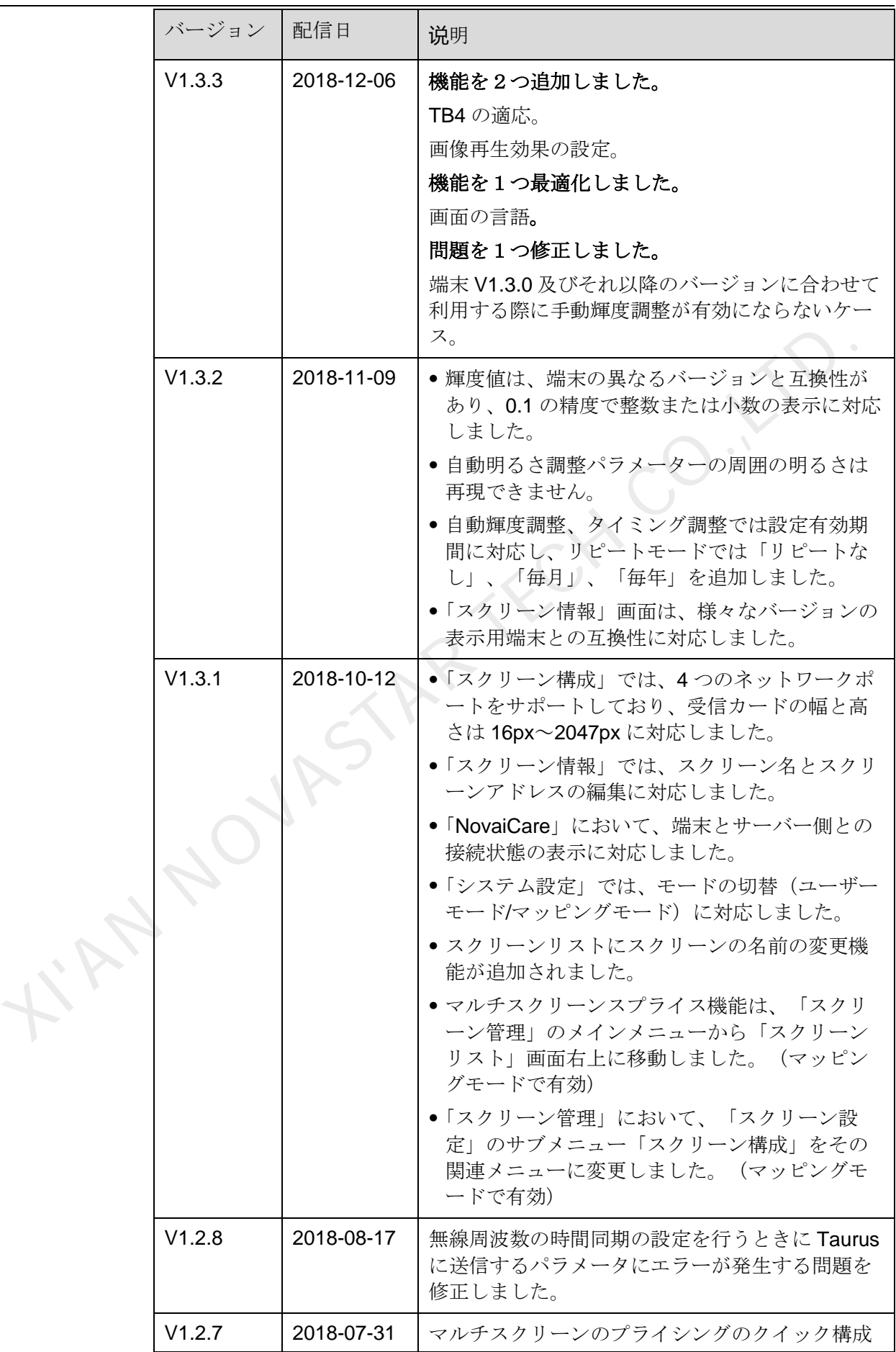

ユーザーズマニュアル マンクランス アップデート履歴

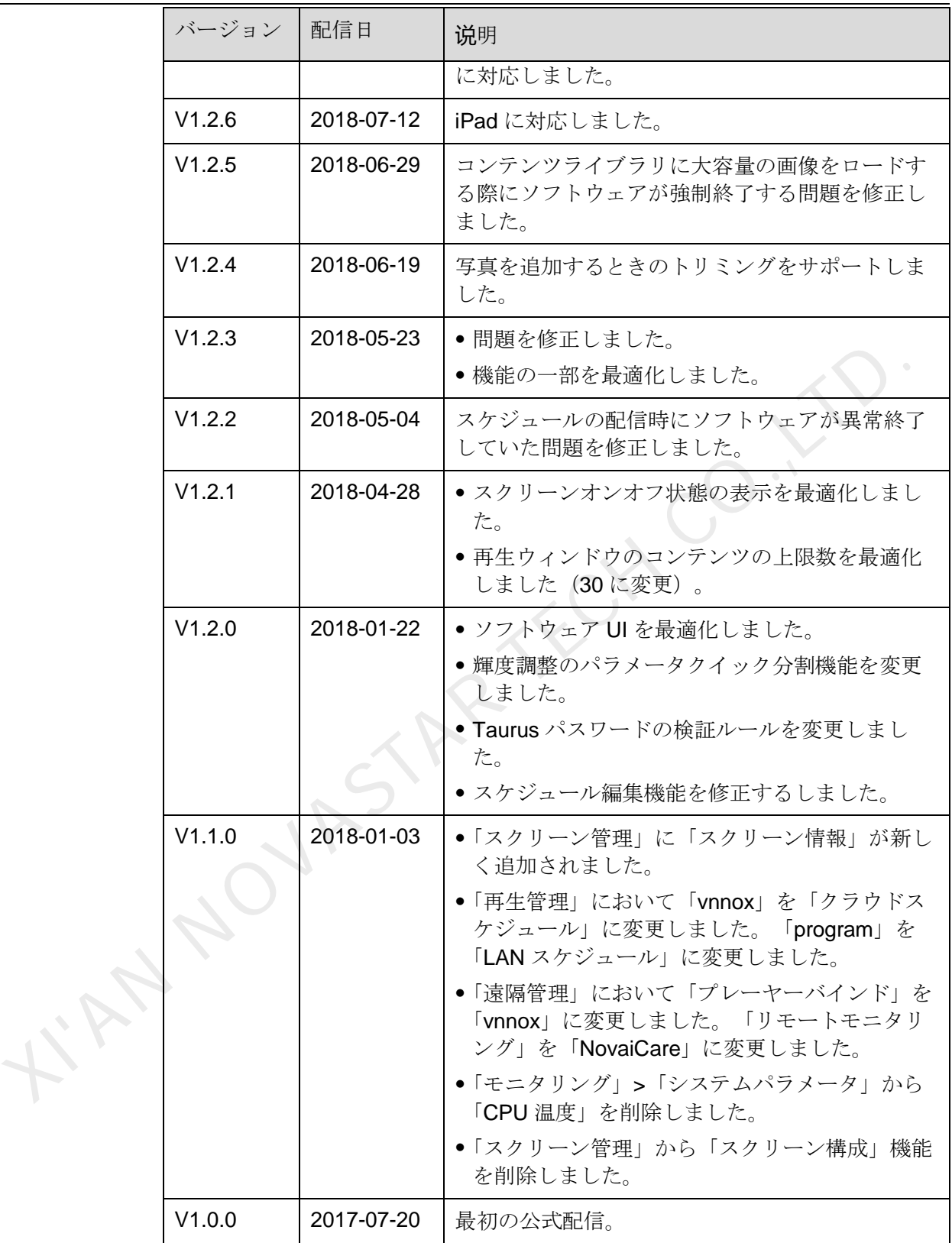

<span id="page-6-0"></span>ユーザーズマニュアル

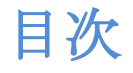

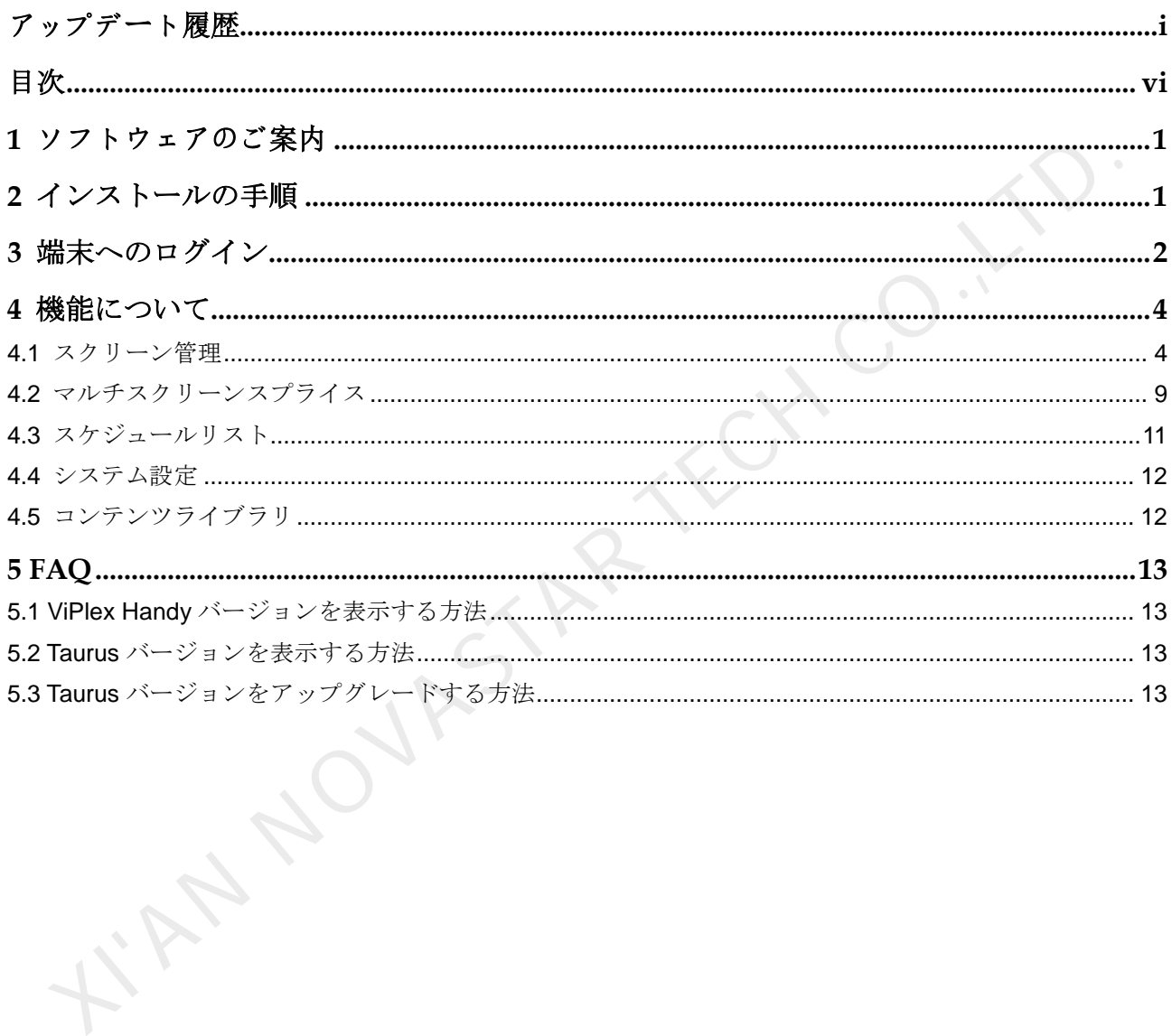

**1 ソフトウェアのご案内**

ViPlex Handy は、Taurus シリーズのマルチマディアプレーヤーを管理する Android 並びに iOS 対応の LAN ディスプレイ管理ソフトウェアです。

ViPlex Handy の特徴は以下のとおりです。

- 親しみやすいインターフェースで、ユーザーフレンドリーな UI 設計。
- 操作が簡単で、端末にワイヤレスが可能、アクセスも容易。
- 複数のディスプレイで同一画面の再生が可能な同期再生に対応。
- スマート輝度調整によって、自動輝度調整とタイマー輝度調整が可能。
- WiFi AP と WiFi Sta モードの設定に対応したデュアル WiFi 機能を完備。
- 4G モジュールを持つ端末のモバイルデータネットワークの設定に対応した4G 接続が可能。
- 同期または同期していないのデュアルモードは、ビデオ出力モードに対応。
- 画面サイズに応じた再生をするアダプティブ再生が可能。
- <span id="page-7-0"></span> 端末とのバインドによって、複数端末を VNNOX にバインドして一元的に管理 可能。 ViPlex Handy は、Taurus シリーズのマルチマディアプレーヤーを管理する Andr<br>並びに iOS 対応の LAN ディスプレイ管理ソフトウェアです。<br>ViPlex Handy の特徴は以下のとおりです。<br>- 親しみやすいインターフェースで、ユーザープレンドリーな UI 設計。<br>- 親しみやすいインターフェースで、コーポープレンドリーな UI 設計。<br>- 操縦のディスプレイで同一画面の再生が可能な同期再生に対応。<br>-

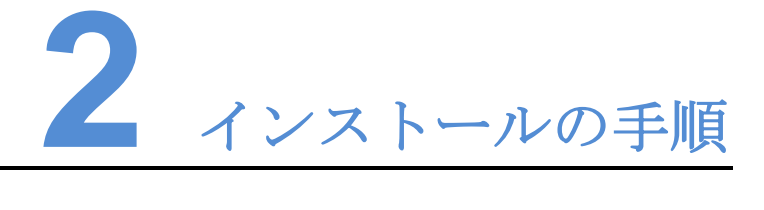

<span id="page-8-0"></span>インストールパッケージのダウンロード

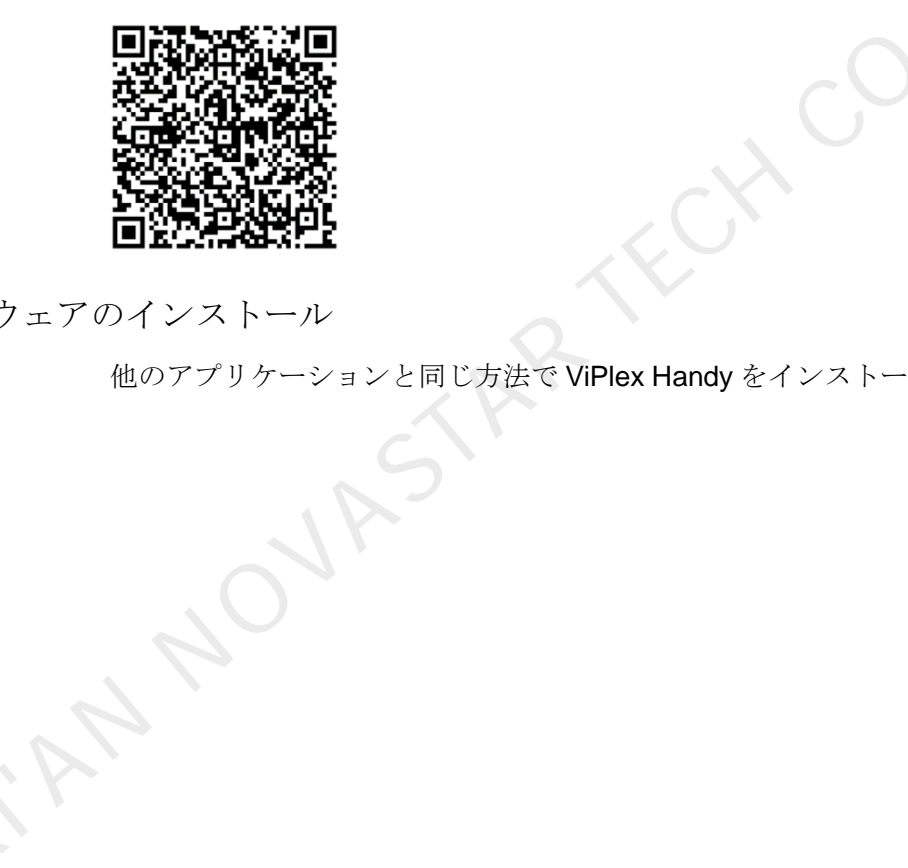

ソフトウェアのインストール

他のアプリケーションと同じ方法で ViPlex Handy をインストールします。

**端末へのログ** 

前提条件

- <span id="page-9-0"></span> Taurus の WiFi AP の SSID とパスワードを取得したこと。 初期 SSID は「AP+*SN* の後ろの数字 *8* 桁」と、初期パスワードは 「12345678」とすること。 **是条件**<br>
• Taurus の WIFI AP の SSID とバスワードを取得したこと。<br>
\* 初期 SSID は「AP+SN *の後ろの数字 8 桁*」と、初期パスワードは<br>
\* Taz345678」とすること。<br>
• Taurus にログインする「admin」ユーザーのパスワードを取得したこと。<br>
\* Tazames にログインする「admin」ユーザーのネスワードを取得したこと。<br>
\* Taurus シリーズ製品の WIF
	- Taurus にログインする「admin」ユーザーのパスワードを取得したこと。 「admin」ユーザーの初期パスワードは「123456」とすること。

#### 操作手順

- 手順 1 Taurus シリーズ製品の WiFi AP に接続します。
- 手順 2 ViPlex Handy を開きます。

ViPlex Handy ではスクリーンリストを Taurus が自動的に検出され、「スクリーンリ スト」が最新の情報に更新されます。ユーザーは下へスワイプすることで「スクリ ーンリスト」を手動で最新の情報に更新することもできます。

- ■: Taurus がオンライン中です。ログイン可。手順 3 に沿って実行します。
- ■ ※: Taurus がオフライン中です。ログイン不可。

<span id="page-9-1"></span>手順 3 スクリーン名の後ろにある「接続」をクリックします。

手順4 ユーザーとパスワードを入力し、「ログイン」をクリックします。

ログイン完了後、 タが表示され、ViPlex Handy ではアカウント情報が自動的に保 存されます。

関連操作

ログイン完了後、パスワードが弱いとチェックされた場合は、画面にパウスワード を変更するメッセージが表示されますが、以下の操作を行うことができます。

- 「今回は無視する」をクリックし、パスワードを変更しません。
- 「パスワード変更」をクリックし、順番にスクリーンパスワードと AP パスワ ードを変更します。

システムがユーザー名とパスワードを保存した後、ユーザーが端末にログインする 際に をクリックすると以下の操作を行うことができます。

- 「接続」:クリックして端末に直接ログインします。
- 「パスワード取消し」:現在のディスプレイのユーザー名とパスワードを削除し ます。
- 「削除」:スクリーンリストから現在のスクリーンを削除します。

ユーザーは端末にログイン後、 いっとクリックすると以下の操作を行うことができ ます。

- 「切断」:ログイン状態からログアウトします。
- 「名前を変更」:スクリーン名を設定します。 WAN NOVASTAR TECH CO.,

**4** 機能について

### <span id="page-11-1"></span>4.1 スクリーン管理

<span id="page-11-0"></span>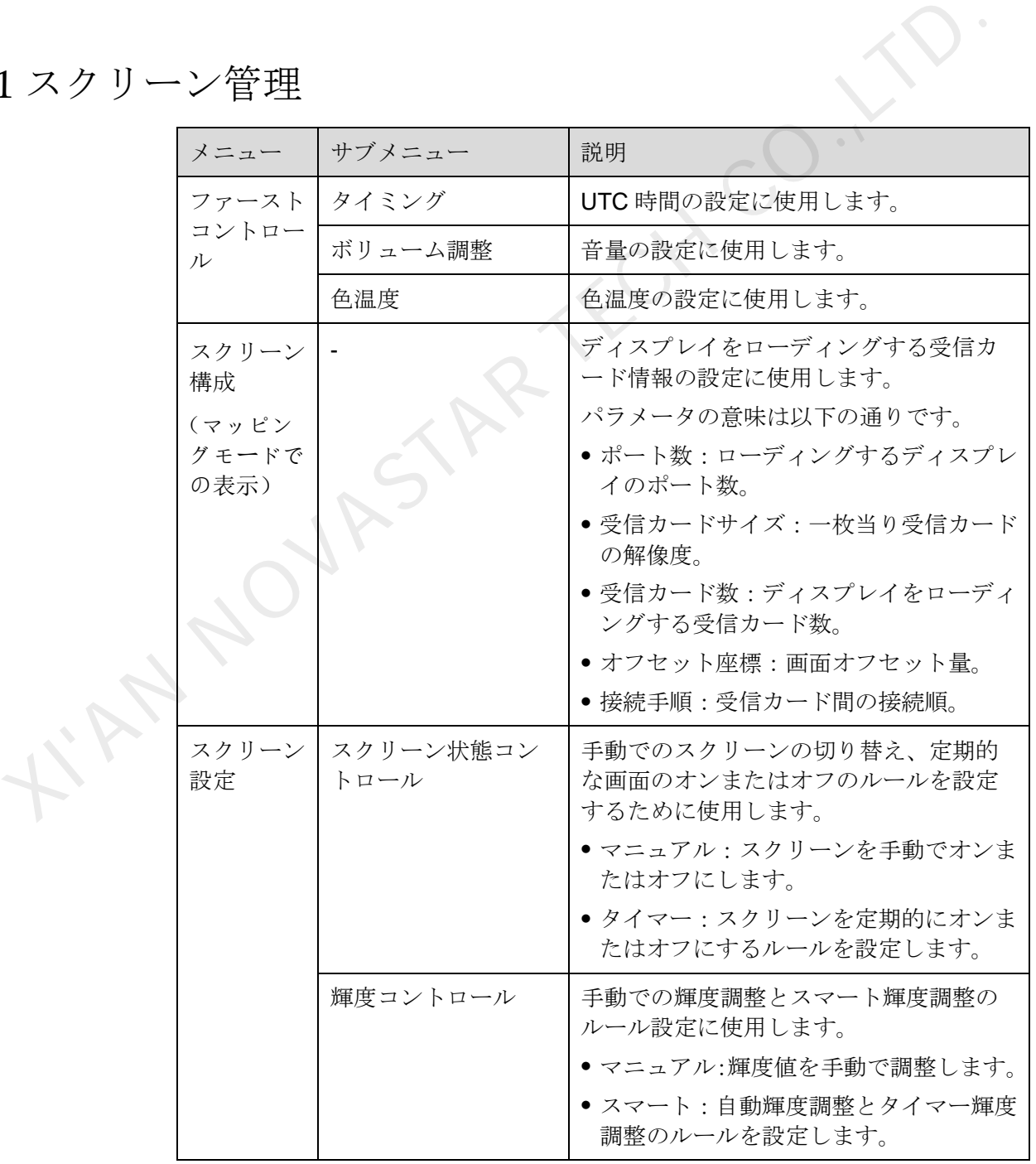

ユーザーズマニュアル インタイン インタイプ インタイム おおとこ インダン インタイプ ちょうしょう

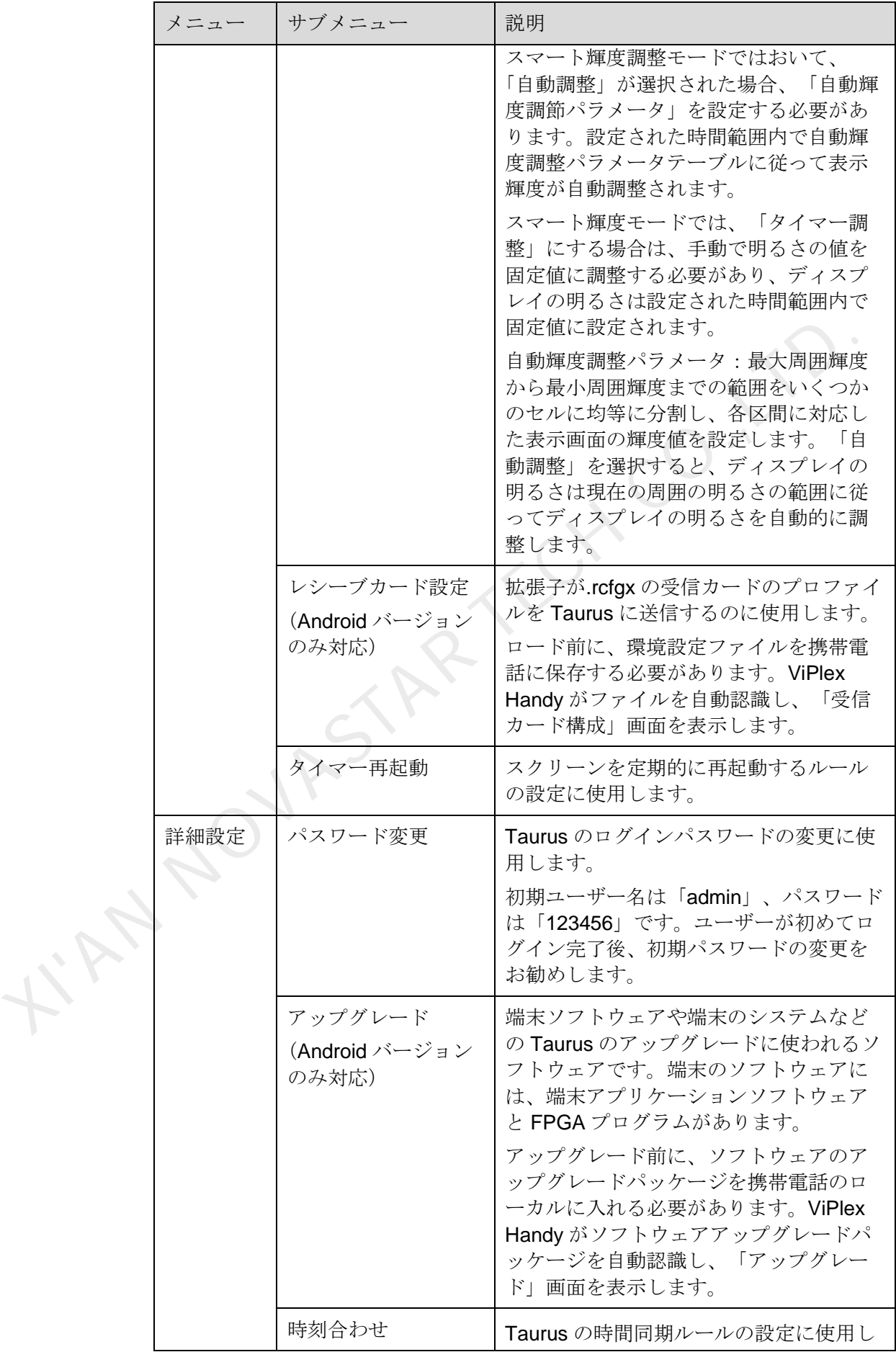

ユーザーズマニュアル インタイン インタイム インタイム イベント インタン インタイム はんじょう

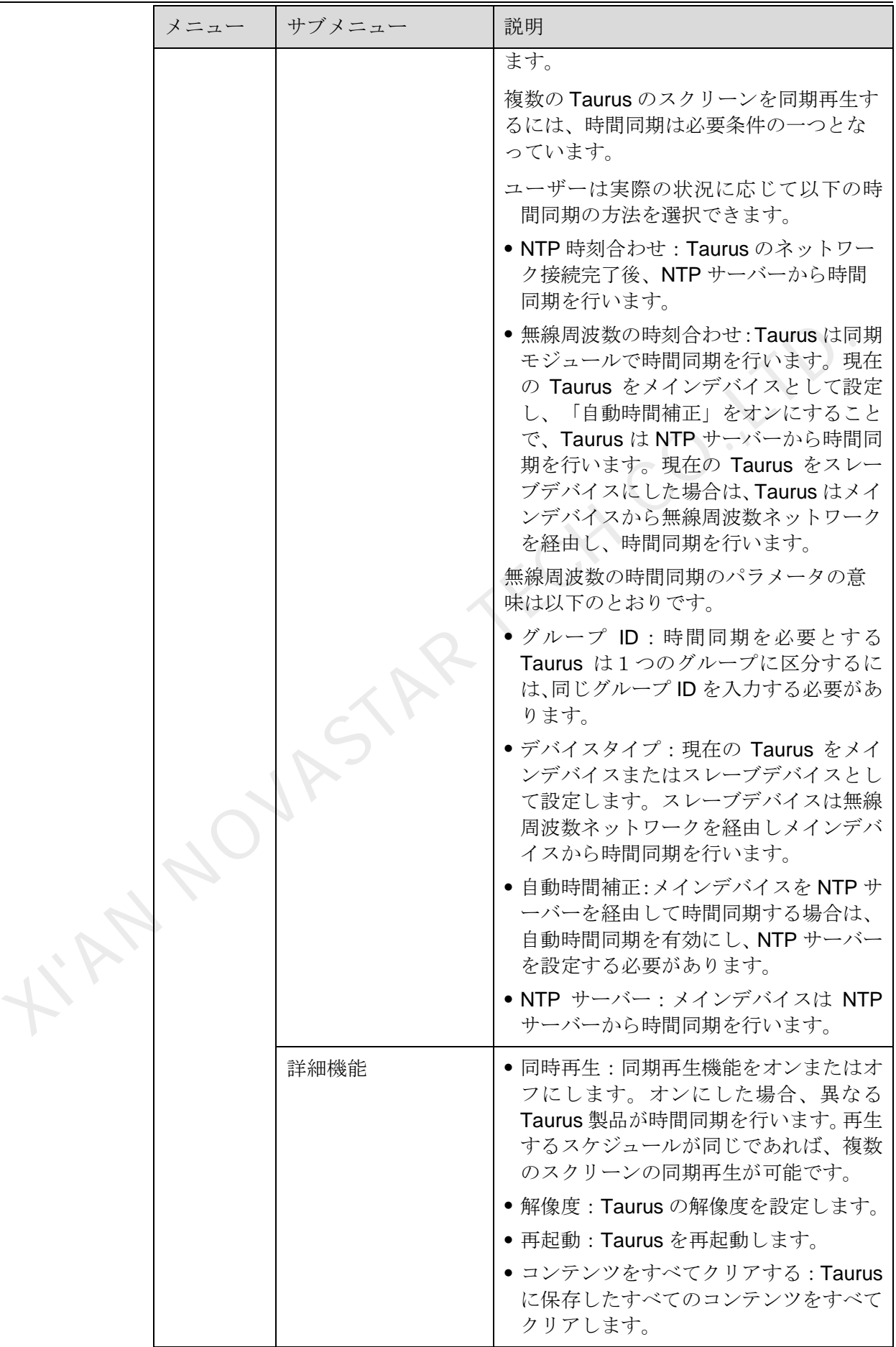

ユーザーズマニュアル インタイン インタイプ インタイム おおとこ インダン インタイプ ちょうしょう

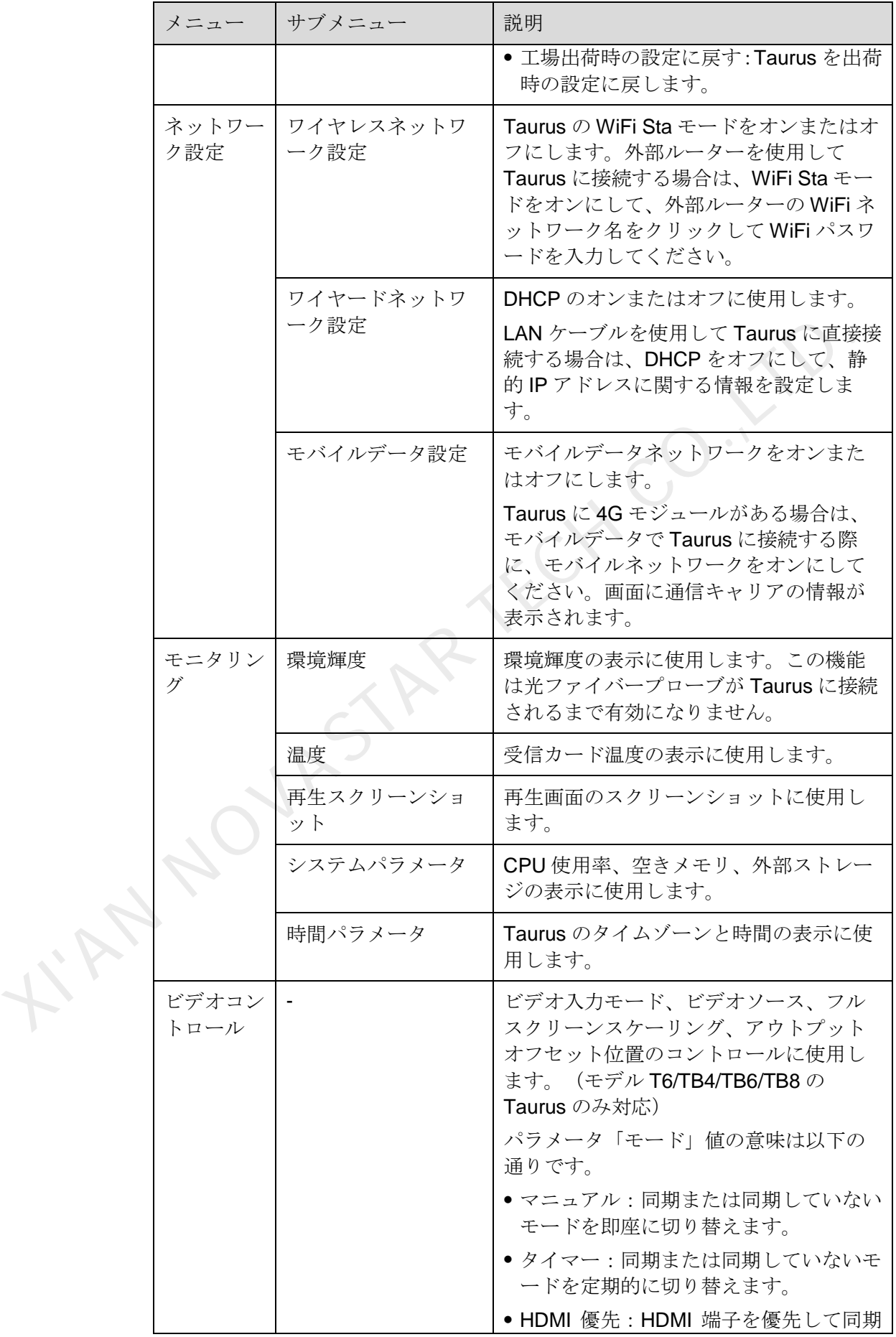

ユーザーズマニュアル インタイン インタイプ インタイム おおとこ インダン インタイプ ちょうしょう

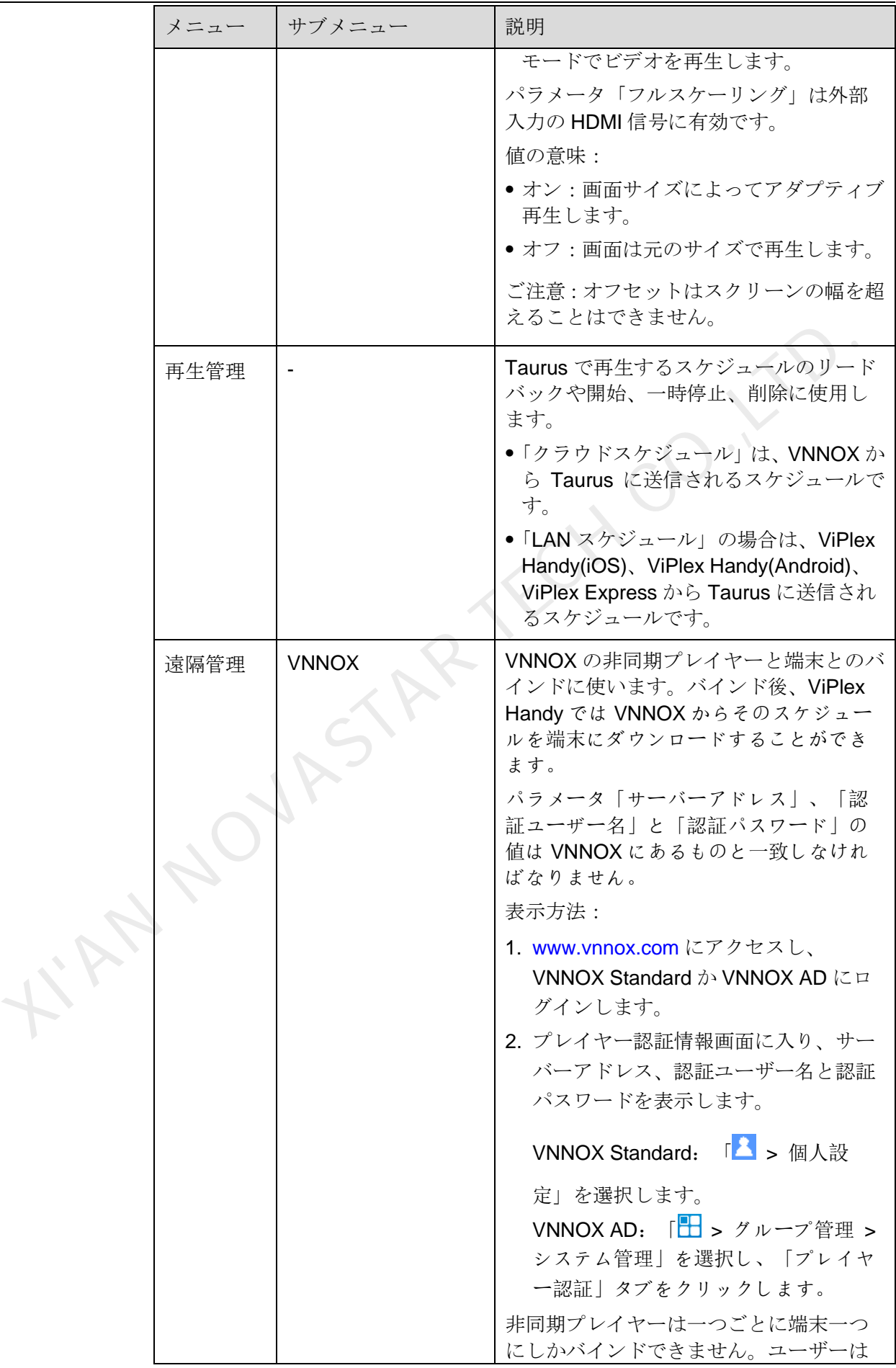

ユーザーズマニュアル インタイム インタイム インタイム かんしょう インタン インタイム はんしょう インタイム

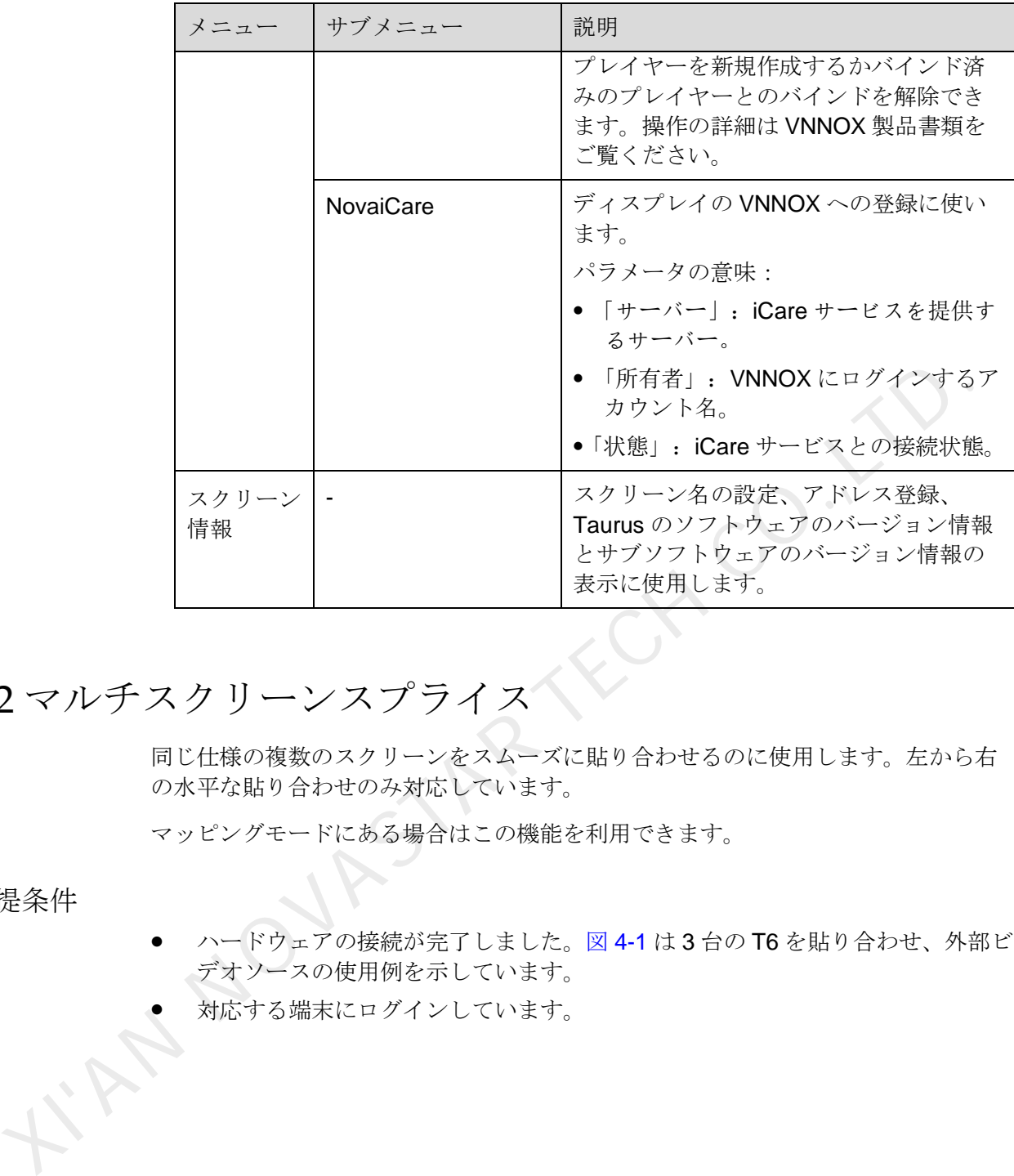

### <span id="page-16-0"></span>4.2 マルチスクリーンスプライス

同じ仕様の複数のスクリーンをスムーズに貼り合わせるのに使用します。左から右 の水平な貼り合わせのみ対応しています。

マッピングモードにある場合はこの機能を利用できます。

前提条件

- ハードウェアの接続が完了しました。図 4-1 は 3 台の T6 を貼り合わせ、外部ビ デオソースの使用例を示しています。
- 対応する端末にログインしています。

<span id="page-17-0"></span>ユーザーズマニュアル インタイム インタイム インタイム インタン インタン インタイム ちょうかん ちょうかん きょうかん きょうかん はんしょう

貼り合わせ

図4-1 端末接続例

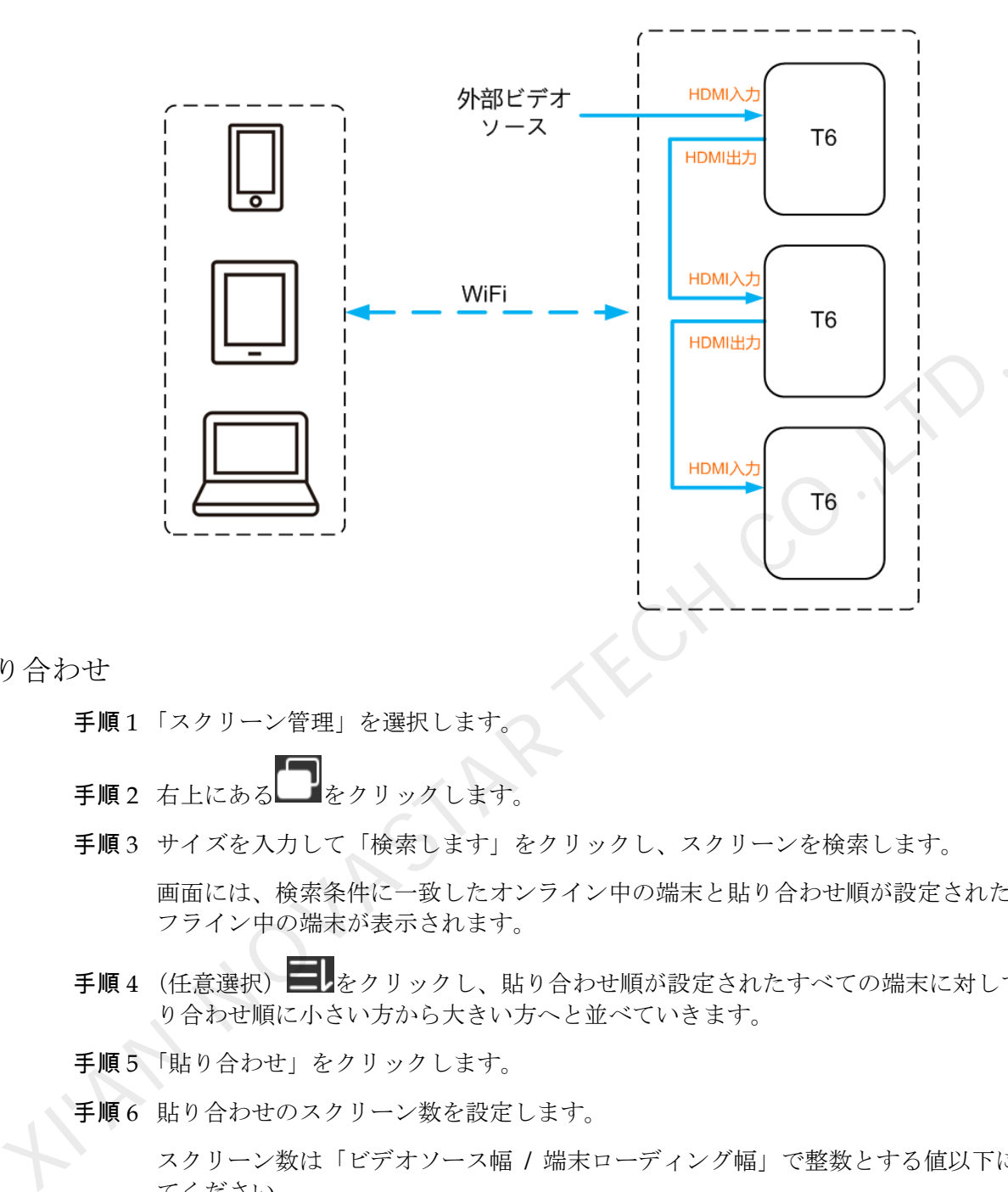

- 手順1「スクリーン管理」を選択します。
- 手順2 右上にある おシクリックします。
- 手順 3 サイズを入力して「検索します」をクリックし、スクリーンを検索します。

画面には、検索条件に一致したオンライン中の端末と貼り合わせ順が設定されたオ フライン中の端末が表示されます。

- 手順4 (任意選択) | おクリックし、貼り合わせ順が設定されたすべての端末に対して貼 り合わせ順に小さい方から大きい方へと並べていきます。
- 手順5「貼り合わせ」をクリックします。
- 手順6 貼り合わせのスクリーン数を設定します。

スクリーン数は「ビデオソース幅 / 端末ローディング幅」で整数とする値以下にし てください。

端末解像度幅は最大 4096 画素です。

手順7 スクリーンの貼り合わせ順を設定します。

貼り合わせ順と端末ローディング幅によって画面の横向きなオフセット量が自動設 定されます。

オフセット量 = ( 順序番号1) × 端末ローディング幅。

例えば、端末ローディング幅は 500px とする場合は、二番目のスクリーンのオフセ ット量が 500px と設定され、三番目のスクリーンのオフセットが 1000px と設定さ れます。

ユーザーズマニュアル インタイム インタイム インタイム インタン インタン インタイム ちょうかん ちょうかん きょうかん きょうかん はんしょう

手順 8 一番目のスクリーンのビデオソースを設定します。

貼り合わせのキャンセル

をクリックしてスクリーンの順序番号を削除します。「X 位置」が「0」に自動設 定されます。

### <span id="page-18-0"></span>4.3 スケジュールリスト

スケジュールの編集や配信、そのカスタムテンプレート管理に使用します。

- 写真設定:「設定」>「写真」>「オリジナルファイルをダウンロード」して保存 します。
- カメラ設定:「設定」>「カメラ」>「フォーマット」>「高互換性」。

表4-1 コンテンツタイプ

|  | 説明:                                                                             |                                                                                                    |
|--|---------------------------------------------------------------------------------|----------------------------------------------------------------------------------------------------|
|  | iOS 11.0 及びそれ以降のバージョンでスケジュールの編集や配信、再生を異常なく<br>行うには、ユーザーは事前に以下の手順に従い設定する必要があります。 |                                                                                                    |
|  | します。                                                                            | 写真設定:「設定」>「写真」>「オリジナルファイルをダウンロード」して保存<br>カメラ設定:「設定」>「カメラ」>「フォーマット」>「高互換性」。                                                                      |
|  | ViPlex Handy の対応するコンテンツタイプは図 4-1を参照して下さい。                                       |                                                                                                    |
|  | 表4-1 コンテンツタイプ                                                                   |                                                                                                    |
|  | メニュー名                                                                           | 説明                                                                                                    |
|  | 画像                                                                              | 画像の追加やその表示効果、再生時間、効果の設定に使<br>用します。追加中に画像のカットに対応します。                                                                                             |
|  |                                                                                 | 効果には入場効果と再生効果があります。現在は一つし<br>か選択できません。                                                                                                    |
|  |                                                                                 | 追加方法は以下の通りです。                                                                                                    |
|  |                                                                                 | • ローカルコンテンツライブラリから追加します。                                                                                                    |
|  |                                                                                 | ● カメラ機能で追加します。 (Android バージョンのみ対<br>応)                                                                                                    |
|  |                                                                                 | 対応形式: JPEG、BMP、GIF、PNG、WEBP                                                                                                    |
|  | ビデオ                                                                             | ビデオの追加やその再生効果の設定に使用します。<br>対応形式: MPEG-1/2、MPEG-4、H.264/AVC、MVC、<br>H.265/HEVC、Google VP8、H.263、VC-1、Motion JPEG<br>Android版については、GIF画像の追加にも対応可。 |
|  | <b>GIF</b>                                                                      | GIF 画像の追加に使用します。                                                                                                    |
|  | (iOS バージョンのみ<br>対応)                                                             |                                                                                                    |
|  | テキスト                                                                            | 単一行テキスト、複数行テキストの追加やそのプロパテ<br>イ、再生時間、効果の設定に使用します。                                                                                                |
|  | アナログ時計                                                                          | アナログ時計の追加やそのスタイル、文字、再生時間の<br>設定に使用します。                                                                                                    |

ユーザーズマニュアル インタイン インタイム インタイム イマン インタン インタイム はんじょう

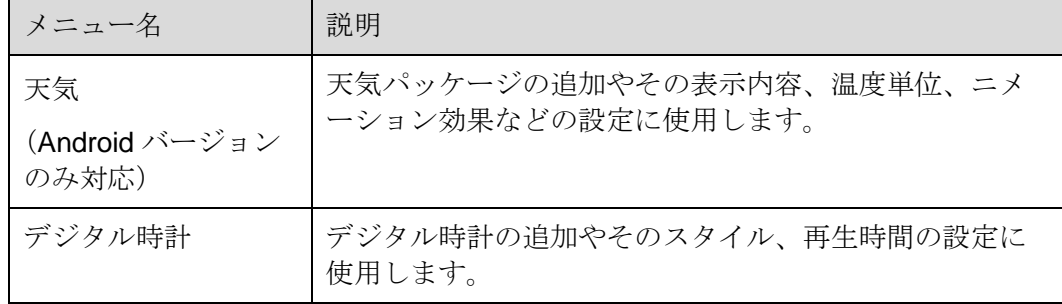

### <span id="page-19-0"></span>4.4 システム設定

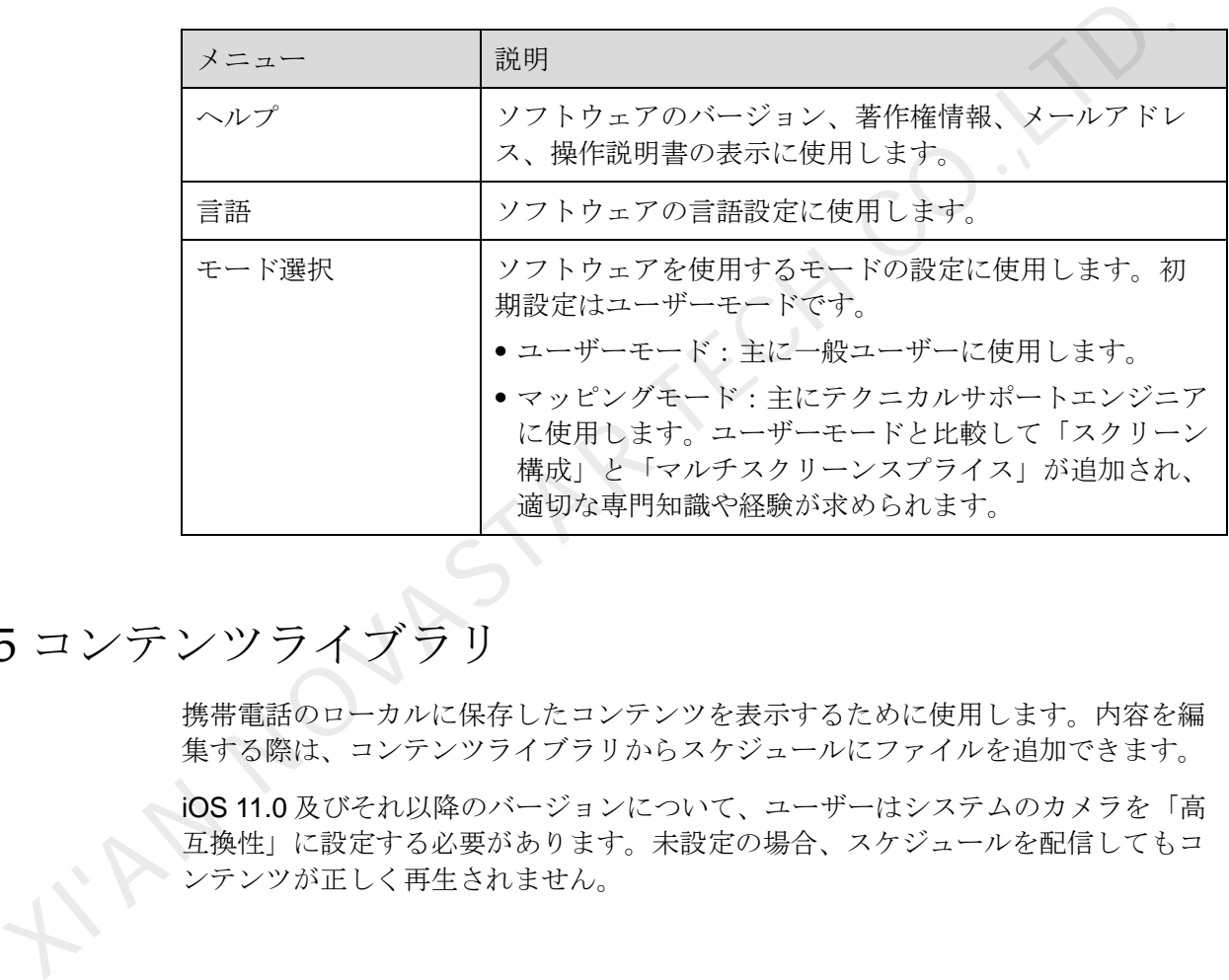

### <span id="page-19-1"></span>4.5 コンテンツライブラリ

携帯電話のローカルに保存したコンテンツを表示するために使用します。内容を編 集する際は、コンテンツライブラリからスケジュールにファイルを追加できます。

iOS 11.0 及びそれ以降のバージョンについて、ユーザーはシステムのカメラを「高 互換性」に設定する必要があります。未設定の場合、スケジュールを配信してもコ ンテンツが正しく再生されません。

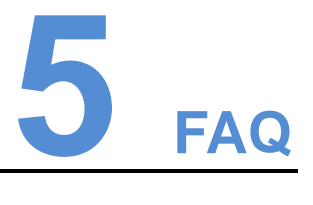

### <span id="page-20-1"></span><span id="page-20-0"></span>5.1 ViPlex Handy バージョンを表示する方法

質問

ViPlex Handy のバージョンはどうしたら見られますか?

#### 解答

手順 1 「システム設定」>「ヘルプ」を選択します。

手順2 ViPlex Handy ソフトウェアのバージョンを確認します

<span id="page-20-2"></span>5.2 Taurus バージョンを表示する方法

#### 質問

Taurus のソフトウェアのバージョンはどうしたら見られますか?

#### 答え

- 手順 1 Taurus にログインします。
- 手順 2 スクリーン名をクリックし、「スクリーン管理」画面に入ります。
- 手順 3 「スクリーン情報」を選択します。
- 手順 4 Taurus のソフトウェアバージョン情報及びサブソフトウェアバージョン情報を確認 します。 XI'AN NOVASTAR TECH CO.,LTD.

### <span id="page-20-3"></span>5.3 Taurus バージョンをアップグレードする方法

#### 質問

Taurus のソフトウェアのバージョンをアップグレードするにはどうしたらいいです か?

#### 答え

Android 版のみ Taurus のソフトウェアのバージョンアップに対応しています。

手順 1 Taurus にログインします。

ユーザーズマニュアル 5 FAQ

手順2 スクリーン名をクリックし、「スクリーン管理」画面に入ります。

手順 3 「詳細設定」>「アップグレード」を選択します。

手順 4 対象バージョンの右側にある「アップグレード」をクリックします。

FinanovastaR TECH CO., LT

著作権は © 2019 Xi'an NovaStar Tech Co., Ltd. が所有しています。無断複写または転載を禁じま す。

当社の書面による許可なしに、この文書の内容の一部またはすべてをコピー並びに複製することを禁 止します。また、いかなる形式でも送信することを禁止します。

#### ブランドステートメント

NOVASTARはNovaStarの登録商標です。

ステートメント<br>
Xi'an NovaStar Tech Co., Ltd. (以下はNovaStarという)の製品をご利用いただき誠にありがとうご<br>
ざいます。この文書が、お客様の製品の理解と使用の助力となり便利になることを期待しております。<br>
があります。何卒ご了承ぐださい。二利用中にこ意見またはご質問等がありましたら、配載したが、<br>
があります。何卒ご了承ください。当社はご利用中にあったご不明な点について対応し、ご意見については謝

公式サイト www.novastar.tech |技術サポート support@novastar.tech